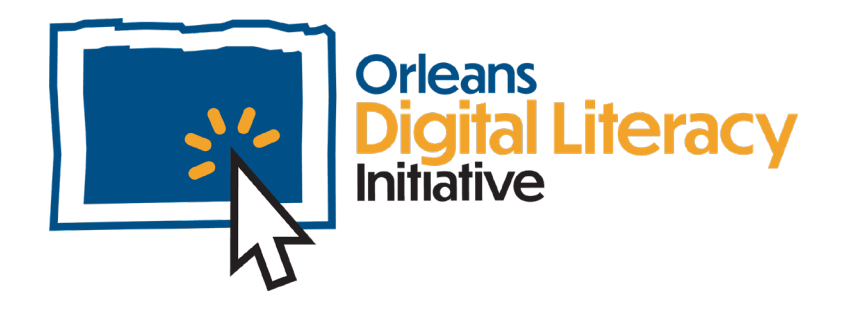

# Traducción

Este modulo analizará el uso de los servicios de traducción que están disponibles utilizando la aplicación de Google Translate en dispositivos electrónicos como la computadora o el móvil. También cubrirá el uso de Tarjimly, otra aplicación que se puede utilizar para servicios de traducción.

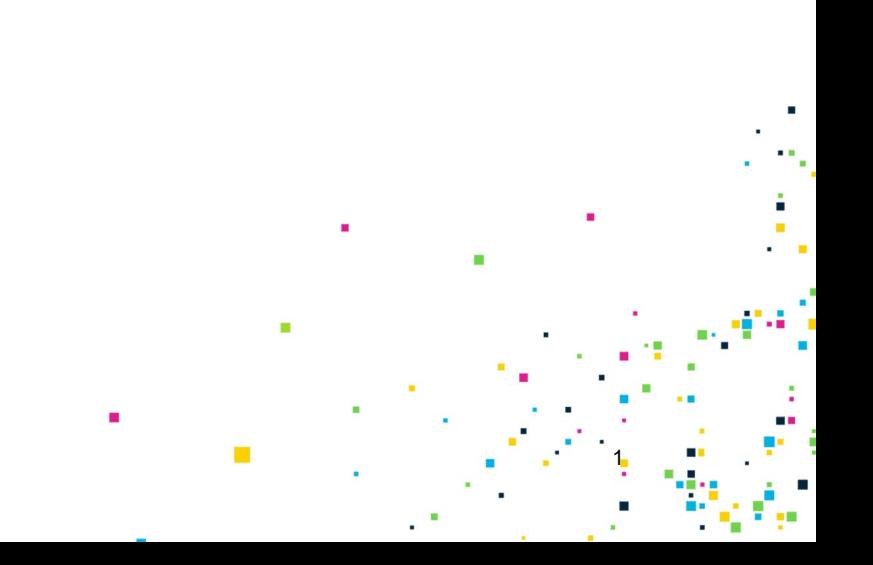

## Como utilizar Google Translate en un navegador web

Para acceder a Google Translate, vaya al enlace *[translate.google.com](http://translate.google.com/)* en un navegador web como Google Chrome, Edge, Firebox, Bing, or DuckDuckGo.

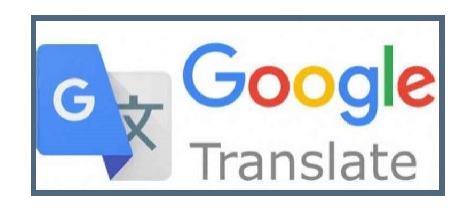

*Google Translate (Traductor de Google)*

A la izquierda, puede seleccionar el lenguaje desde que desea traducir (su lenguaje actual) y, a la derecha puede seleccionar el lenguaje al que desea traducir (el lenguaje con que quieres terminar). Haga clic en la flecha hacia abajo para abrir una lista completa de los lenguajes que están disponibles.

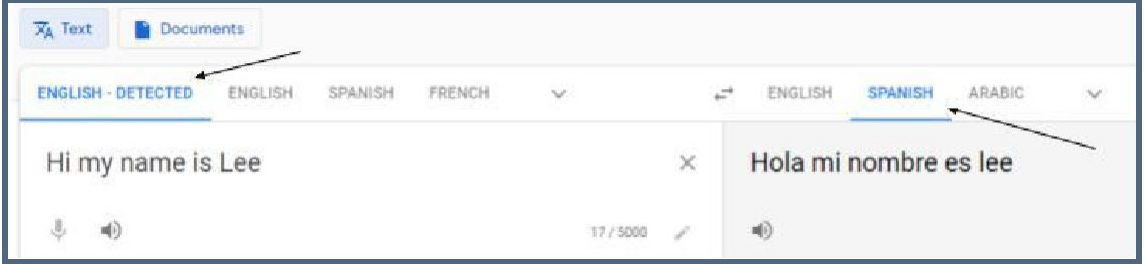

*Para traducir una oración, elija el lenguaje que desea traducir y luego elija el idioma al que desea traducir.*

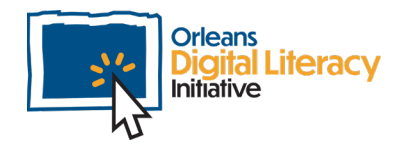

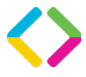

Hay muchos lenguajes de los cuales puede escoger. Vea a continuación un ejemplo de la pantalla que muestra la lista completa de lenguajes que están disponibles.

| <b>ENGLISH - DETECTED</b><br><b>ENGLISH</b> | FRENCH<br>SPANISH | ↩<br>$\wedge$ | <b>ENGLISH</b><br><b>SPANISH</b> | ARABIC<br>$\sim$ |            |
|---------------------------------------------|-------------------|---------------|----------------------------------|------------------|------------|
| $\leftarrow$<br>Search languages            |                   |               |                                  |                  |            |
| Detect language +1<br>$\checkmark$          | Danish            | Hmong         | Lithuanian                       | Romanian         | Telugu     |
| Afrikaans                                   | Dutch             | Hungarian     | Luxembourgish                    | Russian          | Thai       |
| Albanian                                    | English           | Icelandic     | Macedonian                       | Samoan           | Turkish    |
| Amharic                                     | Esperanto         | lgbo          | Malagasy                         | Scots Gaelic     | Turkmen    |
| Arabic                                      | Estonian          | Indonesian    | Malay                            | Scrbion          | Ukrainian  |
| Armenian                                    | Hilpino           | Irish         | Malayalam                        | Scsotho          | Urdu       |
| Azcrbaijani                                 | Finnish           | Italian       | Maltese                          | Shona            | Uyghur     |
| Basque                                      | French            | Japanese      | Maori                            | Sinchi           | Uzbek      |
| <b>Belarusian</b>                           | Frisian           | Javanese      | Marathi                          | Sinhala          | Vietnamese |
| Bengali                                     | Calician          | Kannada       | Mongolian                        | Slovak           | Welsh      |
| <b>Bosnian</b>                              | Georgian          | Kazakh        | Myanmar (Burmese)                | Slovenian        | Xhosa      |
| <b>Bulgarian</b>                            | German            | Khmer         | Nepali                           | Somali           | Yiddish    |
| Catalan                                     | Greek             | Kinyarwanda   | Norwegian                        | Spanish          | Yoruba     |
| Cebuano                                     | Guiarati          | Korean        | Odia (Oriva)                     | Sundanese        | Zulu       |

*Escoge la flecha desplegable para acceder a la lista complete de lenguajes desde los que puede traducir.*

Una vez que ya haya escogido su lenguaje actual y su lenguaje de destino, puede escribir o copiar y pegar texto en los cuadros de entrada para recibir su traducción. La traducción será disponible tan pronto como ingrese el texto.

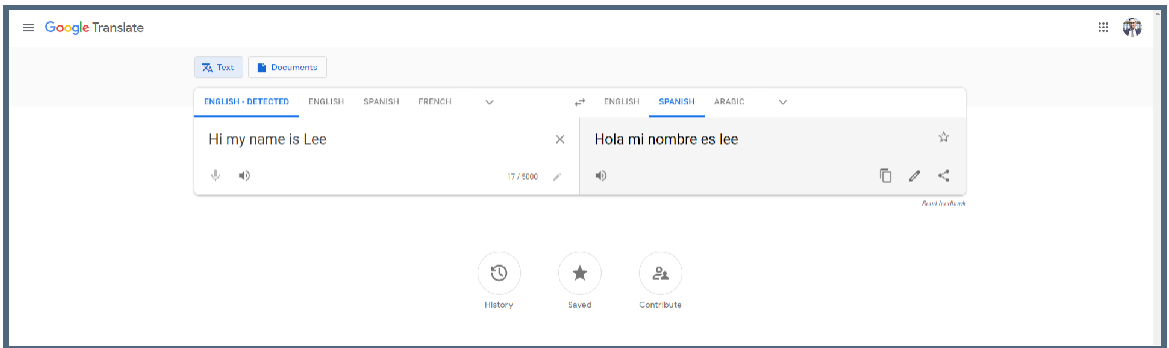

*Ejemplo de cómo se verá la traducción.*

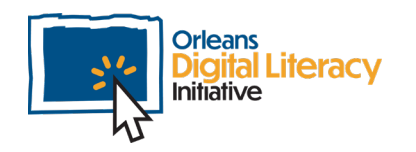

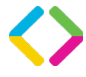

### Como utilizar Google Translate para traducir documentos

Haga clic en la pestaña de documentos en la esquina superior izquierda:

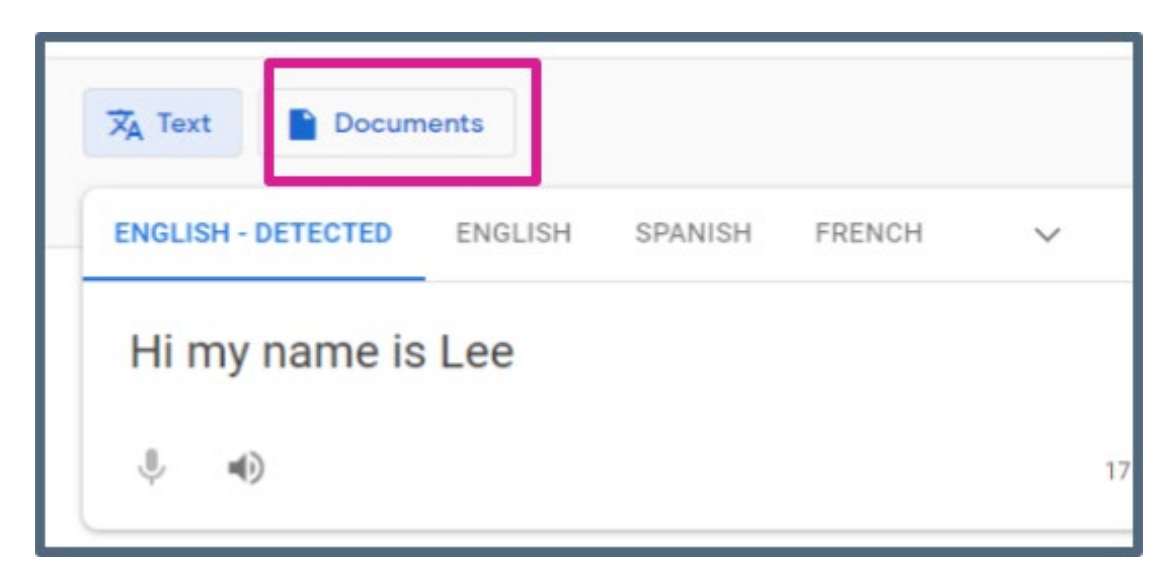

Para traducir un documento, seleccione el botón del documento.

Haga clic en "examinar su computadora" y se abrirá la ventana del explorador de archivos para poder seleccionar un documento.

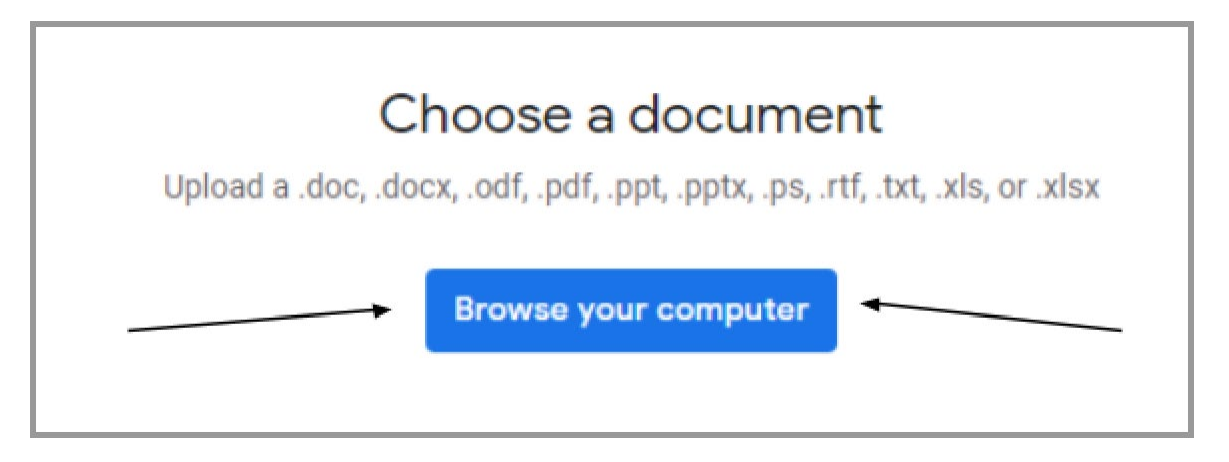

El siguiente paso es seleccionar un documento de su computadora

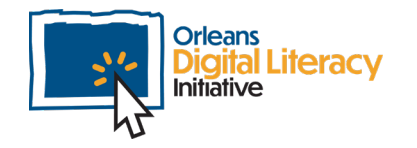

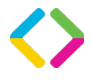

Ud. puede cargar y traducir diversos tipos de archivo. Los tipos de archivo permitidos son:

- los documentos de Microsoft Word (.doc, .docx, .odf)
- los documentos PDF (.pdf)
- las diapositivas de PowerPoint (.ppt, .pptx)
- los archivos de texto (.rtf, .txt)
- las hojas de cálculo de Excel (.xls, .xlsx)

Una vez terminada la carga, su archivo aparecerá en el área de traducción y Ud. deberá hacer clic en el botón azul "Traducir."

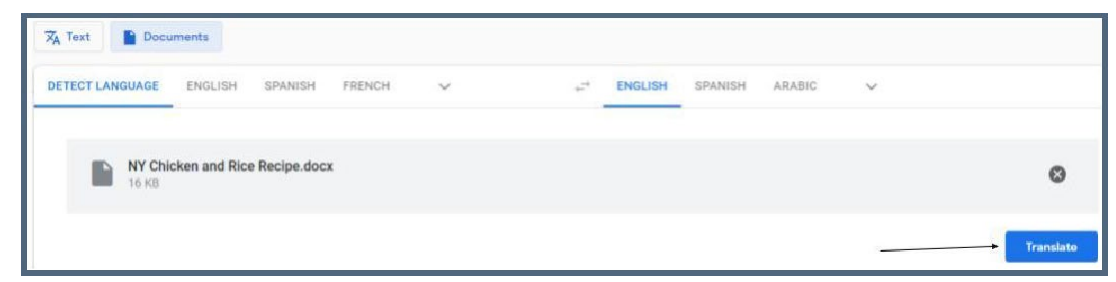

*Después de cargar el documento, haga clic en Traducir.*

Después de hacer clic en el botón "Traducir," la traducción de su documento aparecerá en una nueva pestaña en su navegador web.

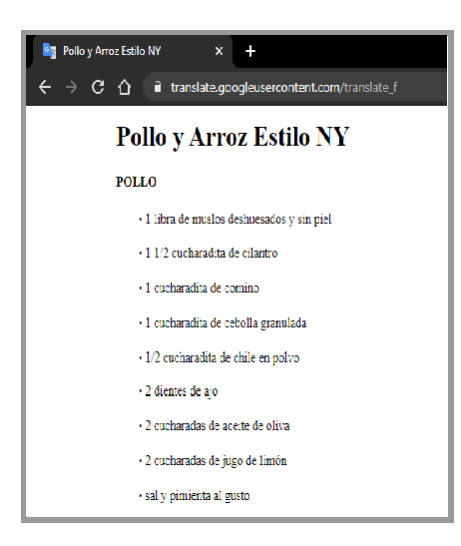

*Ejemplo de traducción en el Traductor de Google*

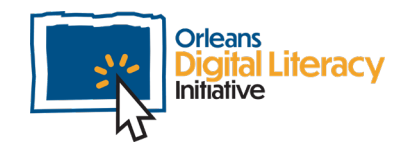

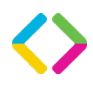

Por favor tenga en cuenta que Ud. recibirá una traducción del texto original en la ventana de su navegador. No se crea una nueva versión del documento original. Si Ud. desea crear un nuevo documento utilizando su texto traducido, debe copiar el texto traducido y pegarlo en un nuevo documento mediante el uso de una aplicación de procesamiento de textos como Microsoft Word o Google Docs.

Si Ud. intenta traducir un documento PDF, la aplicación traductora no producirá un nuevo documento PDF, sino que Ud. recibirá el texto traducido en una nueva pestaña en la ventana de su navegador web.

#### Uso del Google Translate en un dispositivo móvil

Google Translate también ofrece servicios de traducción a través de una aplicación móvil para dispositivos Android e iOS.

La aplicación se puede descargar en línea en: [Traductor de Google en la Play Store de Google](https://play.google.com/store/apps/details?id=com.google.android.apps.translate&hl=en_US&gl=US) Traductor de Google [en la App Store de iOS](https://apps.apple.com/us/app/google-translate/id414706506)

#### Traducción de Texto

Toque "Ingresa texto" para comenzar a escribir y Google Translate automáticamente comenzará a traducir lo que Ud. escriba.

Puede hablar para ingresar palabras tocando el botón del micrófono. Puede dibujar palabras tocando el botón del lápiz y usando su dedo o un lápiz óptico. Puede escuchar cómo suena la palabra o la oración traducida tocando el ícono del altavoz.

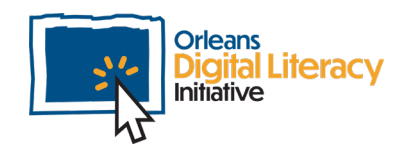

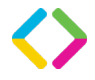

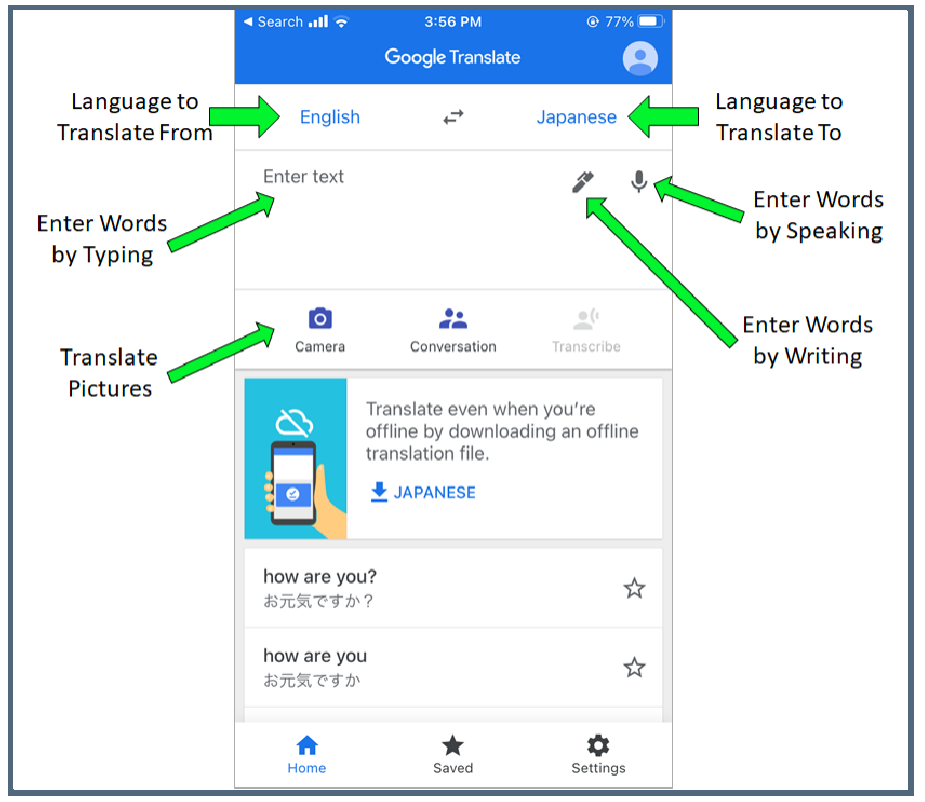

*Traducción de Texto en Google Translate*

#### Uso Google Translate con imágenes

Tome una foto con la cámara tocando el botón de la cámara en la pantalla de inicio.

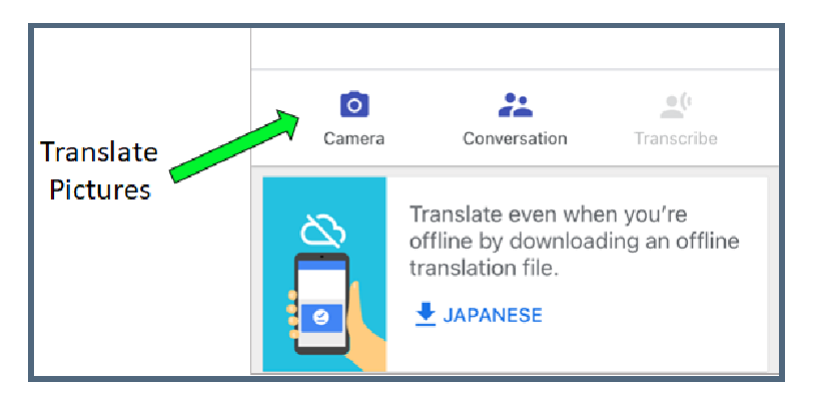

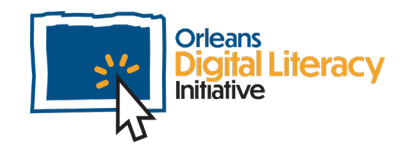

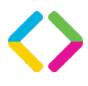

Para traducir las palabras de inmediato, escoja el botón de "Instantáneo." En el modo Instantáneo, la aplicación traducirá el texto que está en vista de la cámara.

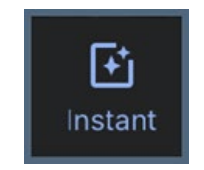

*Icono de Traducción Instantánea*

Si mueve la cámara del teléfono lejos del texto que desea traducir, la traducción será detenida.

Pude mantener el texto que desea traducir en pantalla tocando el botón de "Pausar Traducción."

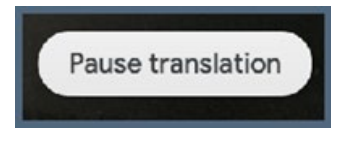

*Pausar la traducción*

De ese modo, puede mover su teléfono sin perder la traducción hasta que desee continuar y traducir mas texto. Para continuar con su traducción, haga clic a "Continuar Traducción."

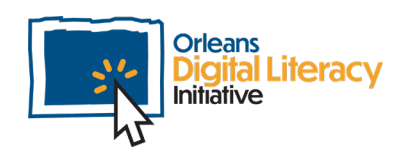

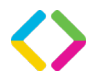

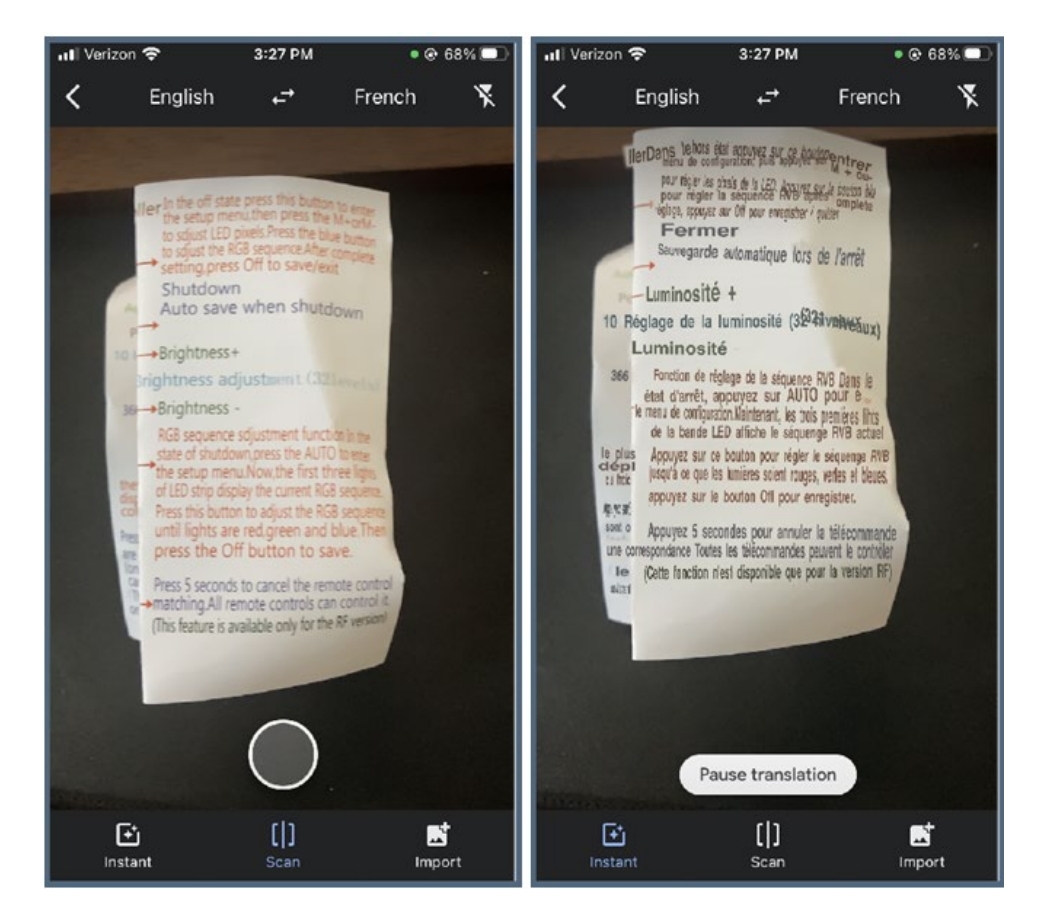

*Importando una foto para ser traducida*

También puede traducir una foto que ya ha sido guardada a su teléfono usando el botón de "Importe."

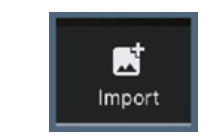

*Botón de Importe en Traducción*

Cuando presione el botón de Importe, se le pedirá que seleccione la foto que desea traducir que ya está guardada en su colección de fotos en su teléfono. Toque la foto para seleccionar lo que desea traducir.

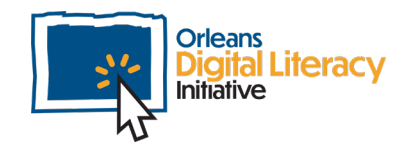

![](_page_8_Picture_7.jpeg)

![](_page_9_Picture_0.jpeg)

*Seleccionando una imagen para traducir*

Use su dedo para señalar el texto que desea traducir y haga clic en el botón de la flecha azul para ver la traducción entera:

![](_page_9_Picture_3.jpeg)

*Señale un texto y vea la traducción entera*

![](_page_9_Picture_5.jpeg)

![](_page_9_Picture_6.jpeg)

![](_page_10_Picture_0.jpeg)

*Párrafo traducido*

### Usando la Aplicación Tarjimly para Servicios de Traducción

![](_page_10_Picture_3.jpeg)

![](_page_10_Picture_4.jpeg)

![](_page_10_Picture_5.jpeg)

Tarjimly es una aplicación que puede ser utilizado por los que necesiten servicios de traducción cuando no haya un traductor certificado y profesional.

Voluntarios pueden apuntarse a ser traductores e individuos quienes necesiten servicios de traducción pueden utilizar estos servicios de voluntario a pedido. Tarjimly se puede descargar en los productos móviles de Andriod e iOS.

#### <https://www.tarjim.ly/en>

Tarjimly conecta al individuo y el traductor, y pueden textear, mandar notas de voz y documentos, y hasta hacer llamadas. Los intérpretes de Tarjimly son voluntarios. Para situaciones que requieren confidencialidad, quejas médicas, o citas legales, un intérprete o traductor se debe de usar en vez de la aplicación. Los intérpretes de Tarjimly se deben de usar cuando no es posible contratar a alguien certificado por el tiempo o costo.

Para descargar la aplicación de Tarjimly, visita estos enlaces o busca "Tarjimly" en el Google Play Store o App Store:

[Tarjimly en Google Play](https://play.google.com/store/apps/details?id=com.tarjimlymobile) [Tarjimly en iOS App Store](https://apps.apple.com/us/app/tarjimly/id1438066201)

![](_page_11_Picture_6.jpeg)

Primera página de Tarjimly

![](_page_11_Picture_8.jpeg)

![](_page_11_Picture_9.jpeg)

La primera vez que use Tarjimly, se le pedirá crear una cuenta. Haz clic en el botón azul que dice "Sign Up" para empezar.

![](_page_12_Picture_1.jpeg)

*Botón de "Sign Up"*

Si necesita un intérprete, seleccione "I need a translator" ("Necesito traductor").

![](_page_12_Picture_57.jpeg)

*Seleccionando "I need a translator" ("Necesito traductor").*

Ahora, puede:

- Inscribirse con una cuenta que ya tiene (como Facebook, Apple ID, etc.) o
- Crear una nueva cuenta con Tarjimly, usando un correo electrónico y contraseña para inscribirse

![](_page_12_Picture_9.jpeg)

![](_page_12_Picture_10.jpeg)

![](_page_13_Picture_45.jpeg)

Para pedir un traductor o intérprete:

- ★ Abre la aplicación y seleccione su lengua actual y su lengua deseada
- ★ Haz clic en los filtros para seleccionar sus necesidades y preferencias
- ★ Haz clic en la flecha negra para regresar a la pantalla general
- ★ Haz clic en "Request translation" o "Pedir traducción" y Tarjimly tratará de conectarle al mejor intérprete para sus necesidades

![](_page_13_Picture_7.jpeg)

![](_page_13_Picture_8.jpeg)

![](_page_14_Figure_0.jpeg)

Traduciendo en Tarjimly

Si hay una queja sobre su información privada o en compartir documentos posiblemente delicados, puede usar [este enlace para asegurar se de los](https://www.notion.so/Tarjimly-Use-Cases-bd42bf0335bd4b13a95aa79bf84df005#080dd013d5bb46d2bdbf1495c11f8039)  [usos de Tarjimly](https://www.notion.so/Tarjimly-Use-Cases-bd42bf0335bd4b13a95aa79bf84df005#080dd013d5bb46d2bdbf1495c11f8039)<sup>[1](#page-14-0)</sup>. Aquí describe lo que se puede y no puede pedir de Tarjimly.

<sup>1</sup> https:/[/www.notion.so/Tarjimly-Use-Cases-bd42bf0335bd4b13a95aa79bf84df005#080dd013d5b](http://www.notion.so/Tarjimly-Use-Cases-bd42bf0335bd4b13a95aa79bf84df005#080dd013d5b) b46d2bdbf1495c11f8039

<span id="page-14-0"></span>![](_page_14_Picture_4.jpeg)